بنام خدا

مرکز آمار و فناوری اطالعات قوه قضائیه

### **راهنمای نوبت الکترونیک قضایی**

در راستای تکریم مراجعین و با عنایت به سیاست های دستگاه قضایی مبنی بر مدیریت مراجعین و کنترل تردد به واحدهایی قضایی ، همچنین جلوگیری از تضییع زمان اشخاص ذی سمت و مرتبط با پرونده قضایی ، مرکز آمار و فناوری اطالعات قوه قضائیه در درگاه adliran خدمت نوبت دهی قضایی را راه اندازی نموده است . مراجعین به دستگاه قضایی از طریق این زیر سامانه می تواند در صورت نیاز به مراجعه به حضور برای از واحدهای قضایی ، نسبت به تعیین وقت بر اساس زمان بندی مجاز اعالمی از ناحیه آن مرجع قضایی و برنامه کاری خود اقدام نمایند .

بر ای دریافت خدمت مذکور ، ثبت نام در سامانه ثنا برای متقاضیان و وجود پرونده قضایی الز امی می باشد .

#### **فریند ورود به سامانه جهت اخذ خدمت نوبت دهی قضایی**

در ابتدا جهت ورود به صفحه مذکور به درگاه ir.adliran مراجعه خواهیم نمود

در بخش اطالع رسانی در آخرین قسمت آن گزینه **" سامانه نوبت دهی قضایی "** را برخواهیم گزید

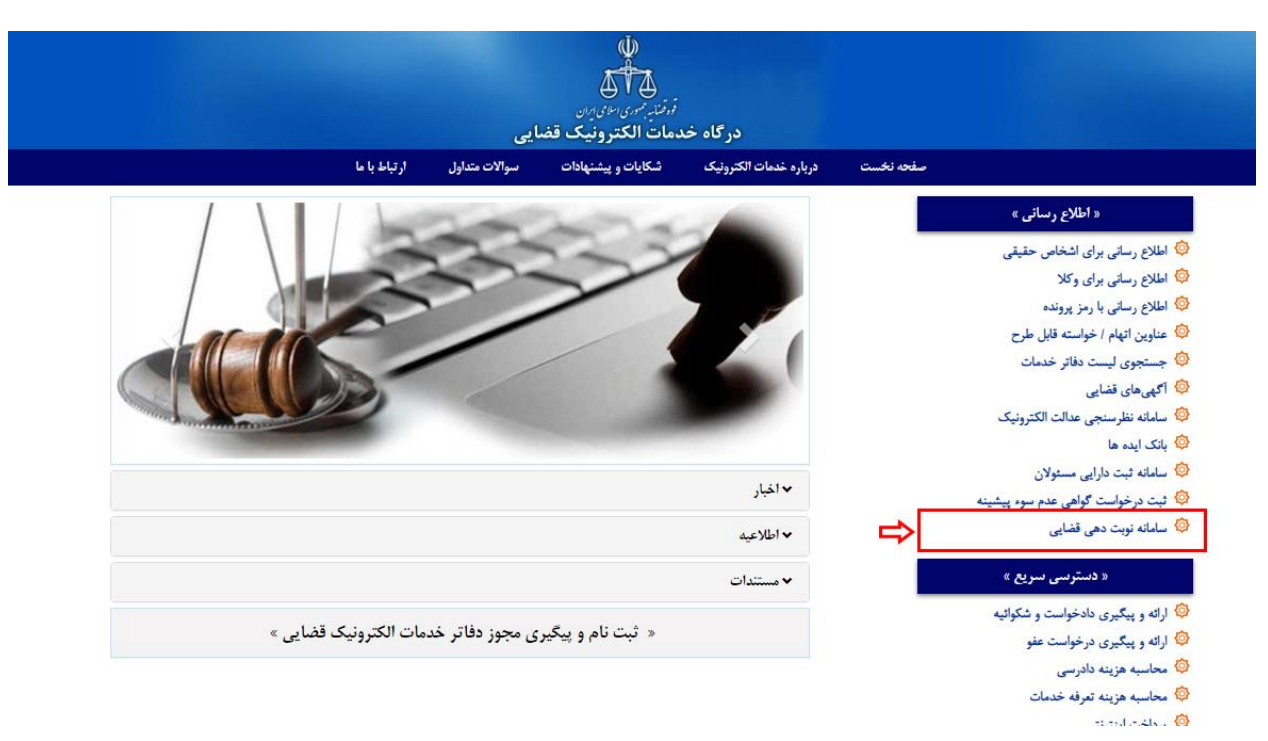

در این صورت سامانه کاربر را به سمت فرایند احراز هویت از طریق اطالعات ثبت شده در سامانه ثنا هدایت خواهد نمود . بر این اساس امکان ثبت نوبت و استفاده از خدمت مذکور برای هر متقاضی ثبت نام در سامانه ثنا می باشد . .1 در بخش ورود اطالعات ، شماره ملی و رمز شخصی پس از ثبت اطالعات مرتبط ) رمز شخصی در زمان ثبت نام در سامانه ثنا به متقاضی ارائه شده است (

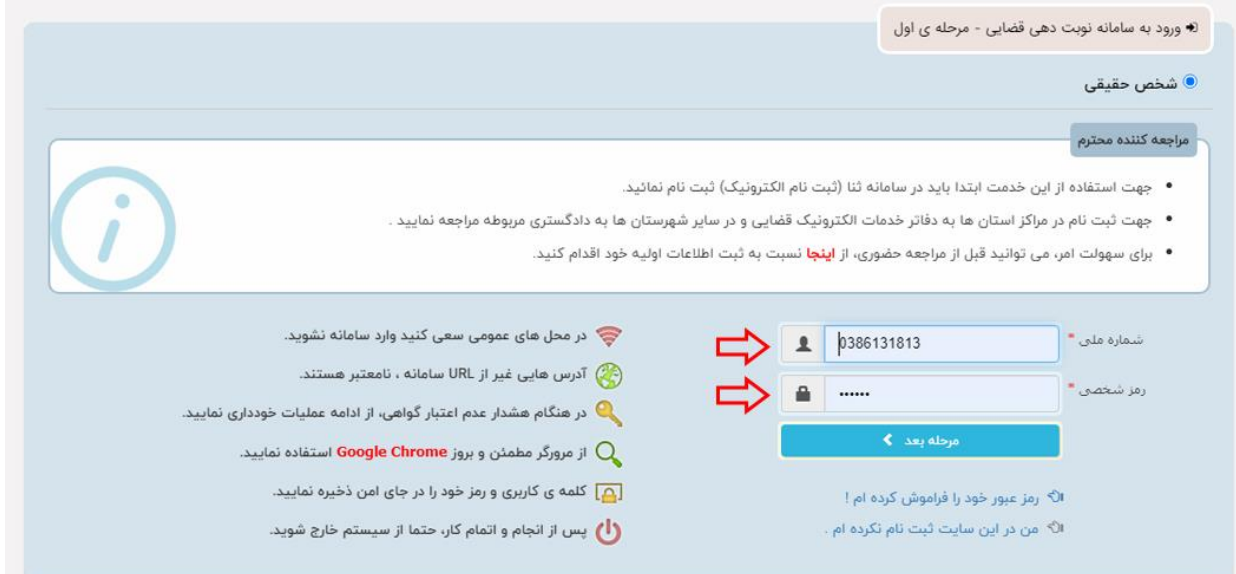

.2 سپس کاربر گزینه مرحله بعد را انتخاب خواهد نمود . در این صورت متقاضی تعیین نوبت به صفحه ثبت رمز موقت هدایت خواهد شد . در این قسمت رمز موقتی که به شماره تلفن همراه ثبت شده در زمان ثبت نام در ثنا ارائه شده است ، ارسال گردیده در این بخش قید خواهد شد . سپس گزینه**" ورود "** را برخواهیم گزید .

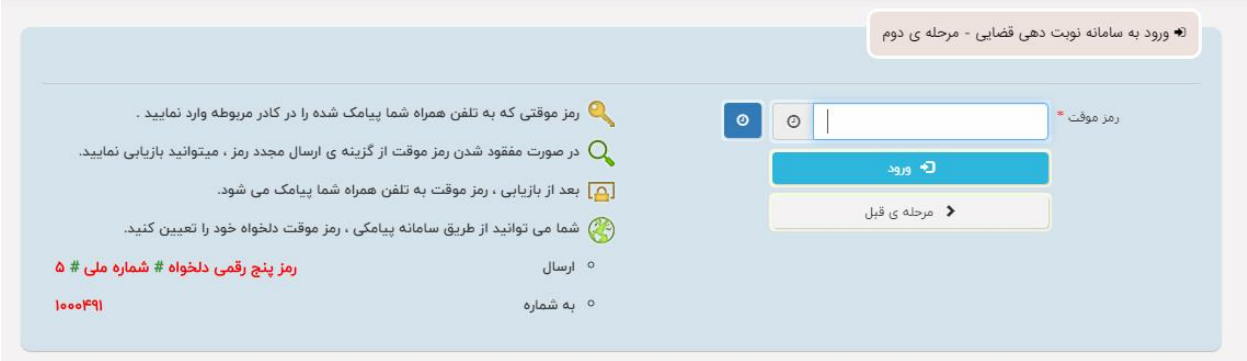

با این انتخاب کاربر وارد " **سامانه نوبت دهی قضایی "** خواهد شد .

این سامانه از چها ر بخش **} ثبت نوبت ، پیگیری نوبت ، ابطال نوبت و چاپ نویت {** تشکیل شده که هریک دارای کارکرد های مختلفی می باشد که به تشریح هر یک از این فرایندها خواهیم پرداخت .

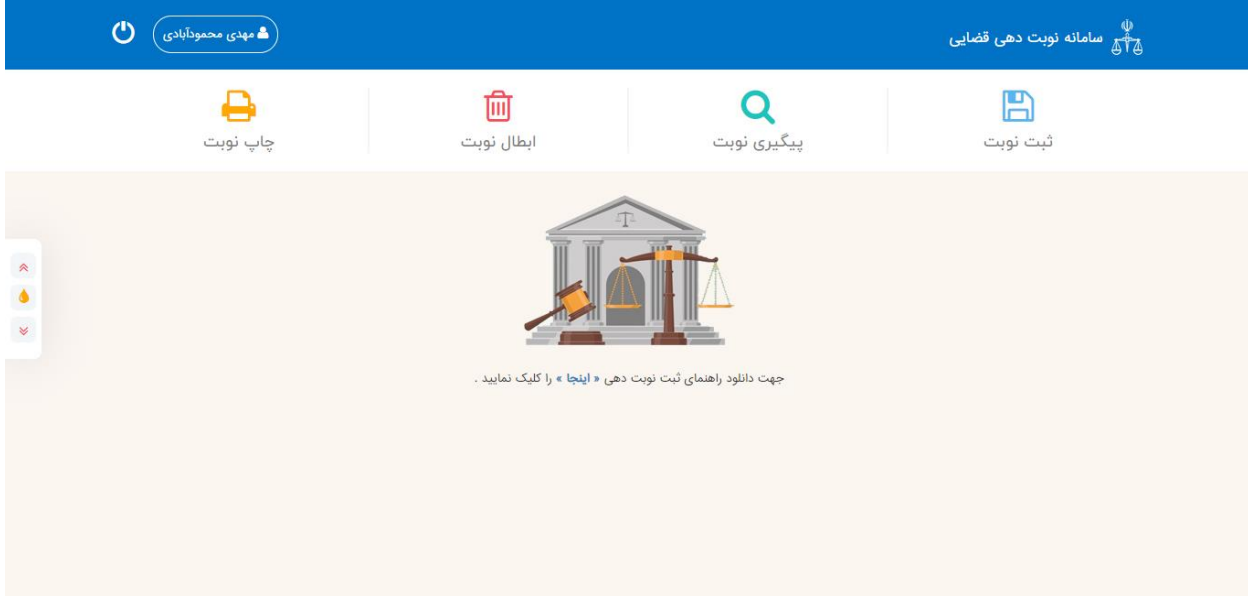

**.1 ثبت نویت :** 

در این قسمت کاربر با انتخاب کلید مذکور امکان ثبت نوبت برای زمان مورد نظر خود را خواهد داشت . برای ثبت این امکان ابتدا گزینه **" ثبت نوبت** " انتخاب خواهد شد .

پس از ورود به بخش مذکور در باالی صفحه 5 مرحله مرتبط با فریند ثبت نوبت برای کاربر به نمایش در خواهد آمد .

- .1 **علت مراجعه :** در این گزینه که نخستین مرحله مربوط به نوبت دهی می باشد ، سامانه به صورت خودکار نام ، نام خانوادگی و شماره ملی کاربر را بر اساس اطالعات ثبت شده در ثنا ارائه می نماید . **این اقالم اطالعاتی غیر قابل تغییر می باشد .**
- **) مرحله 1 ( علت مراجعه :** در این بخش کاربر می بایست از میان علت های موجود ، علتی را برای آن نیازمند مراجعه حضوری به شعبه می باشد را انتخاب نماید . الزم به ذکر است کاربر ملزم به انتخاب یکی از علت های مندرج در فهرست می باشد . در این بخش باید دقت شود که علت انتخابی منطبق با نیاز کاربر گزینش گردد ، چرا که علت انتخاب شده گزینه های مرتبط را در صفحاتی آتی فرم به کاربر تعرفه می نماید . به عنوان مثال در صورتی که علت مراجعه در فهرست **" اجرای حکم** " انتخاب شود گزینه های بعدی مرتبط با آن و شعبه مورد نظر برای کاربر قابل انتخاب خواهد بود .

تعدادی از علل مراجعه به شرح زیر می باشد :

- .1ا خذ اظهارات متعاقب طرح شکایت
	- 2 . مواجهه حضوری
	- 3 . درخواست رفع توقیف خودرو
- .4 درخواست ممنوع الخروجی متهم

.5 درخواست اجرای حکم

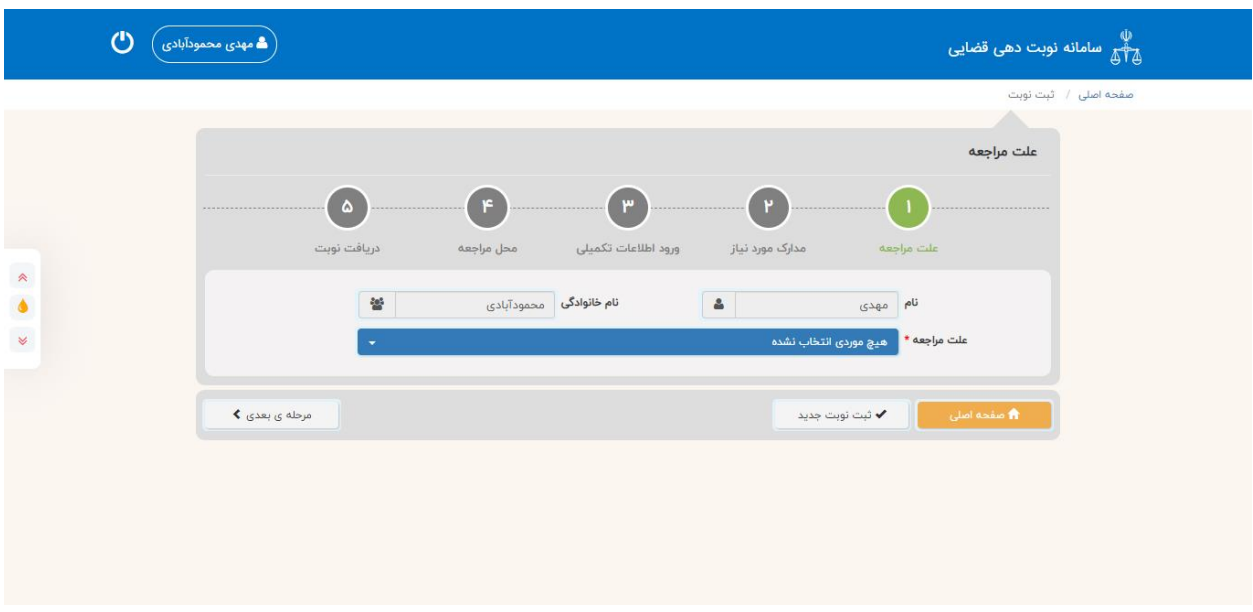

پس از انتخاب علت اجرای حکم برای ادامه فرایند نوبت دهی گزینه **" مرحله بعدی "** را برخواهیم گزید .

- **) مرحله 2 ( مدارک مورد نیاز :** در صورت که در اطالعات پایه سامانه برای علت مراجعه انتخاب شده ، مدارک مورد نیازی تعریف شده باشد ، فهرست مدارک مورد نیاز جهت مراجعه حضوری به کاربر تعرفه خواهد شد . این بخش مشتمل بر دو گزینه می باشد .
- **.1 مدارک مورد نیاز :** در این قسمت سامانه به ازاء هر علت مراجعه مدارکی را که می بایست در زمان حضور به همراه متقاضی باشد ارا ئه خواهد نمود . به عنوان مثالدر صورت انتخاب علت مراجعه **" اجرای حکم "** در این بخش ، کارت ملی و تصمیم نهایی به عنوان مدارک مورد نیاز نمایش داده می شود که اقالم نیز غیر قابل تغییر می باشد .
- **.2 مالحظات :** در صورتی در اطالعات پایه سامانه مالحظاتی در خصوص مدارک ا عالمی وجود داشته باشد که می بایست توسط متقاضی رعایت گردد ، آن موارد به صورت متن در این بخش به نمایس درخواهد آمد . در غیر این صورت علت مراجعه مجدد در این بخش برای کاربر قابل مشاهده می باشد .

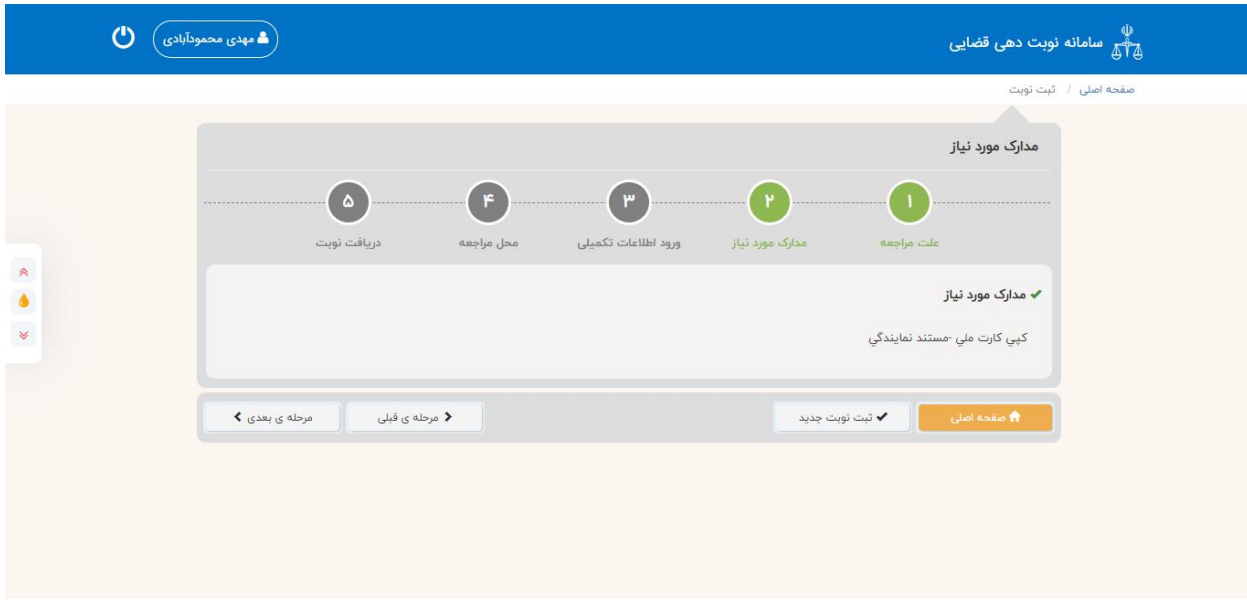

پس از انتخاب علت اجرای حکم برای ادامه فرایند نوبت دهی گزینه **" مرحله بعدی "** را برخواهیم گزید .

• **) مرحله 3 ( ورود اطالعات تکمیلی :**  در این قسمت اطالعات تکمیلی مرتبط با علت مراجعه می بایست توسط کاربر تکمیل گردد . الزم به ذکر است گزینه های اجباری مرتبط با اطالعات تکمیلی توسط سامانه بر اساس هر علت مشخص گردیده که حسب انتخاب هر علت نمایش داده می شود . به عنوان مثال در علت **" اجرای حکم "** شماره پرونده و شماره بایگانی اجباری می باشد که می بایست در دو قسمت که با کلید \* مشخص شده است تکمیل گردد توضیح : کلید \* و رنگ صورتی در گزینه های سامانه نشانگر اجباری بودن ثبت اطالعات آن ردیف می باشد . مثال : به علت عدم تشابه با پرونده حقیقی صفر مقدار دهی شده است شماره پرونده : 9809980000002

شماره بایگانی : ۹۸۰۰۰۱

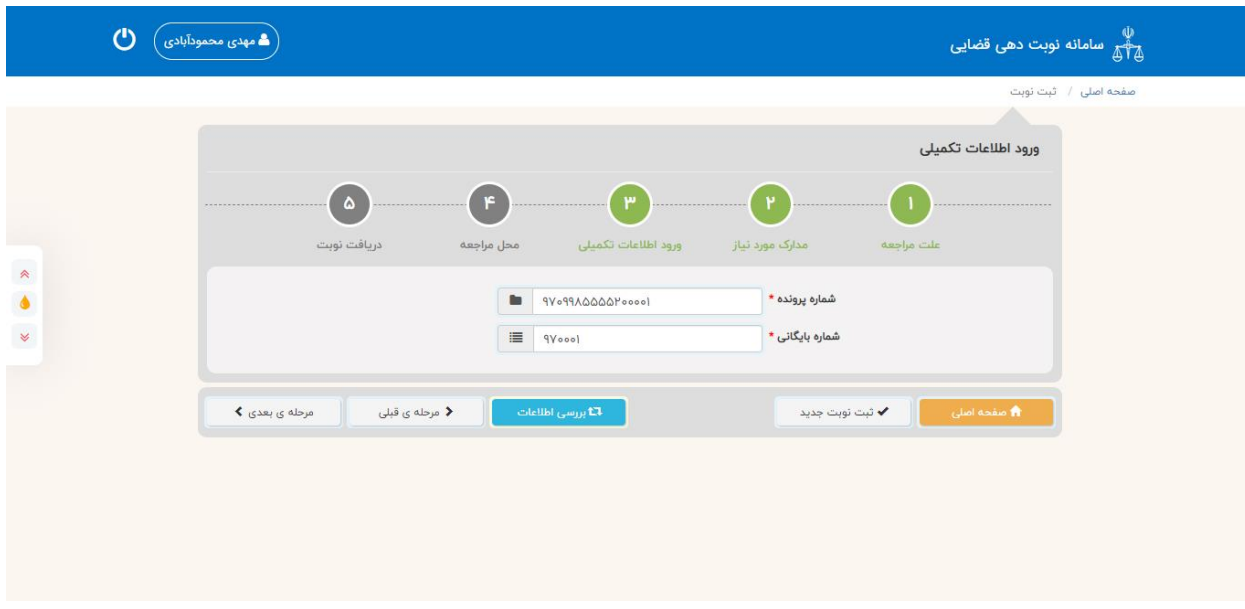

• **بررسی اطالعات :** در این بخش پس از درج شماره پرونده و بایگانی جهت انطباق اطالعات ثبت شده با پرونده شخص و ارتباط آن با شناسه ثنا وارد شده در سامانه کاربر گزینه **" بررسی اطالعات "** را انتخاب خواهد نمود . در صورتی که شناسه ثنای ثبت شده در پرونده با اطلاعات کدملی و شماره بایگانی شخص منطبق باشد ، ( اطلاعات شخص با پرونده مرتبط) کاربر به مرحله چهارم ( محل مراجعه ) هدایت خواهد شد .

در صورتی که کد ملی ثبت شده بر اساس اطالعات ثنای شخص فاقد سمت در پرونده باشد به کاربر اخطار داده خواهد شد که**" شخصی با کد ملی مورد نظر در پرونده یافت نگردید " .**

**بر این اساس امکان نوبت دهی بر اساس شرایط زیر قابل ارائه می باشد :**

- .1 شخص مورد نظر در ثنا ثبت نام نموده باشد
- .2 در پرونده متشکله که برای ان تقاضای نوبت مراجعه حضوری را دارد دارای سمت باشد
	- .3 کد ملی شخص متقاضی به عنوان شخص دارای سمت در پرونده ثبت شده باشد .
		- **) مرحله 4 ( محل مراجعه :**

**پس از صحت سنجی اطالعات توسط سامانه و انطباق اطالعات ، کاربر به صفحه " محل مراجعه " هدایت خواهد شد . انتخاب واحد قضایی \* :** درصورتی که موضوع مراجعه از موارد ی باشد که شعبه مرجوعه پرونده مشخص است سامانه به صورت خودکار و در وضعیت غیر قابل تغییر شعبه محل مراجعه را مقدار دهی خواهد نمود . به عنوان مثال در صورتی که علت مراجعه اجرای حکم می باشد ، شعبه محل مراجعه **" شعبه اجرای احکامی خواهد بود که پرونده در آن در وضعیت اجرا قرار دارد "** . در خصوص سایر علت هایی که مرتبط با شعبه خاصی نیست ، کاربر امکان انتخاب واحد قضایی محل مراجعه را خواهد داشت .

**انتخاب سمت \* :** در این بخش کاربر از بین اقالم اطالعاتی ) سمت های موجود ( می بایست مقامی که می خواهد با وی مالقات نموده را انتخاب نماید . لازم به ذکر است در این بخش سامانه بر اساس سمت های موجود در شعبه ( واحد قضایی ) انتخاب شده

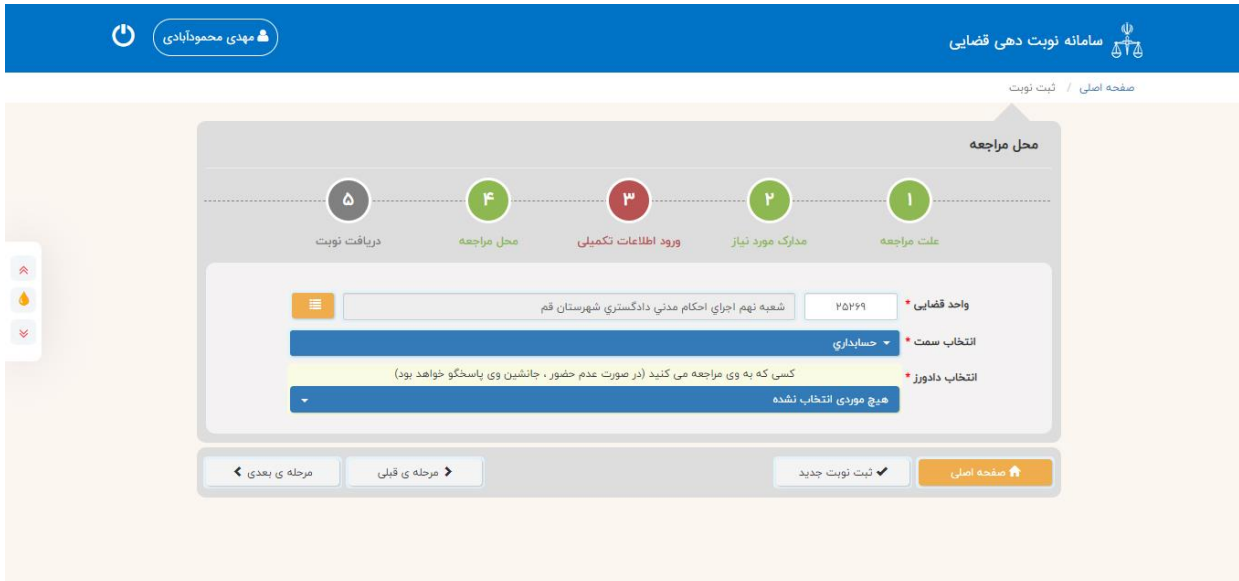

سمت های مجاز را مقداردهی خواهد نمود. در مثال پیش گفته و در علت اجرای حکم بر اساس سمت های مجاز تعریف شده برای واحد اجرای حکم ، کاربر یکی از اقالم را از فهرست پیش فرض ، یه عنوان مثال **" قاضی "**را برخواهد گزید .

**امکان انتخاب یک شخص معین برای سمت اصلی \* :**

در صورتی که پس از انتخاب یک سمت برای ان چند کاربر تعیین شده باشد ، متقاضی امکان انتخاب یک شخص را از فهرست خواهد داشت .

**به عنوان مثال :** در صورت انتخاب سمت دادورز ، در اجرای احکام سامانه امکان انتخاب داورز و یا داورزان مجاز ان واحد قضایی را در اختیار کاربر قرارخواهد داد. انتخاب سمت دادورز مجاز بر اساس میز خدمت تعریف شده در پایگاه اطالعات پایه ان واحد قضایی امکان انتخاب را خواهد داشت

پس از انتخاب سمت مجاز سامانه کاربر رابه صورت خودکار به مرحله پنجم **) دریافت نوبت (** هدایت خواهد نمود.

• **) مرحله 5 ( دریافت نوبت :** 

**در این بخش که قسمت اصلی برای فرایند تعیین نوبت می باشد ، کارب ر می بایست روز و ساعت مالقات پیشنهادی خود را از تقویم موجود انتخاب نماید .** 

برای انجام این مهم تقویم ماه جاری که کاربر در آن قرار دارد برای ایشان به نمایش درخواهد آمد . در صورت نیاز به تعیین وقت مالقات برای ماه های آتی ، الزم است کاربر فلش ماه جاری به عنوان مثال تیر – 1399 را انتخاب نمابد . در این صورت فهرست ماه های بعدی نمایش داده می باشد و قابل انتخاب خواهد بود . در صورت انتخاب هر ماه تقویم مرتبط با آن نمایش داده شده و روزها و ساعات قابل انتخاب ، نمایان می گردد .

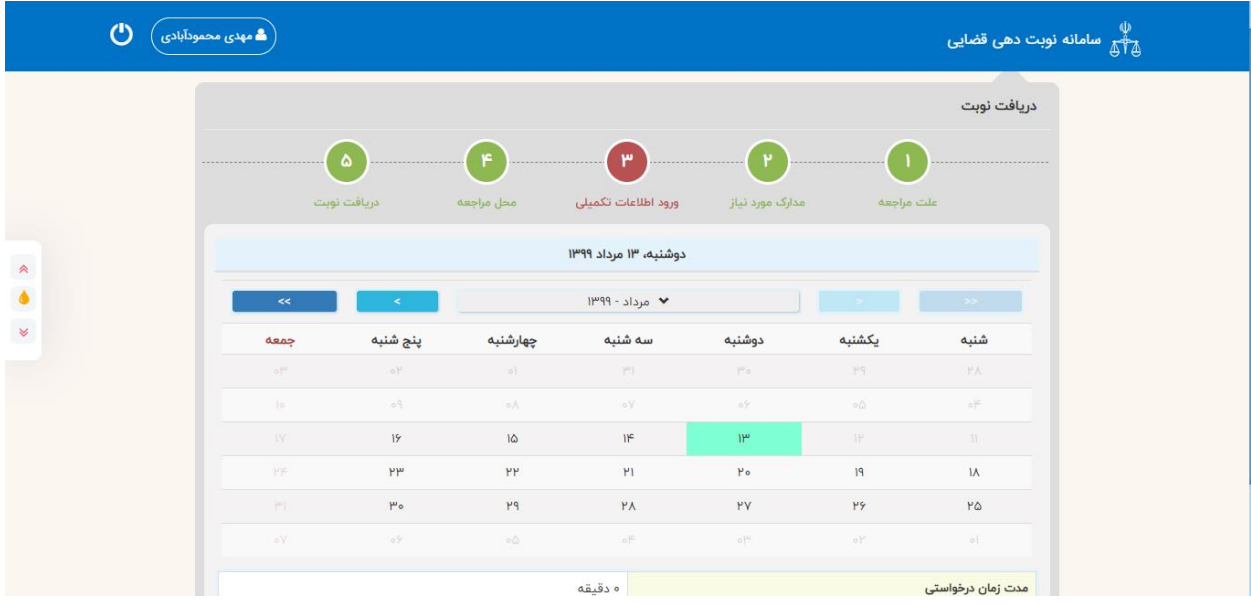

## **این امکان بازگزینه های < ) ماه بعد ( ، > ) ماه قبل ( << ) سال بعد ( >> ) سال قبل (**

پس از انتخاب ماه مورد نظر ، **روز** را از فهرست مورد نظر انتخاب خواهیم نمود . به عنوان مثال در صورتی روز مورد نظر} سه شنبه 17 تیرماه { انتخاب شود . در این صورت فهرست اوقات و ساعات آن روز به نمایش در خواهد آ مد و ساعات مجاز برای تعیین وقت توسط سامانه تعرفه می شود . در این خصوص امکان تغییر ساعت مالقات به بیش از زمان تعرفه شده امکان پذیر نمی باشد . به عنوان مثال : در صورتی که در فهرست تقویم زمان مالقات برای 15 دقیقه تعیین شده باشد امکان طوالنی شدن آن به بیش از زمان مورد نظر مقدر نمی باشد . بر این اساس در صورتی که کاربر به زمان بیشتری جهت مالقات نیاز داشته باشد می بایست زمان دیگری را در کنار زمان انتخاب شده گزینش نماید . به عنوان مثال : در صورتی که زمان مورد نظر 15 دقیقه است باشد و کاربر به 30 دقیقه زمان نیاز داشته باشد ، باید دو زمان 8.00 و 8.15 را انتخاب نماید .

#### **اطالعات موجود مربوط به زمان :**

**مدت زمان درخواستی :** این گزینه مجموع زمان های انتخاب شده توسط مخاطب را برای مالقات نشان می دهد. به عنوان مثال : اگر مجموع دو پانزده دقیقه انتخاب شود عدد 30 دقیقه نمایش داده خواهد شد . ) مقدار زمان برای هر شخص در اطالعات پایه سامانه مشخص است و امکان تعیین به بیش از آن زمان امکان پذیر نمی باشد (

**تاریخ انتخاب شده** : تاریخ روز انتخابی از تقویم نمایش داده خواهد شد .

**ثبت و دریافت نوبت** : جهت ذخیره سازی نوبت تعیین شده کاربر می بایست گزینه **" ثبت و دریافت نوبت "** را انتخاب نماید . در این صورت پیامی به کاربر تعرفه می گردد ، " وقت در تاریخ ... و مدت زمان درخواستی ... مورد تایید است " در صورت تایید کاربر گزینه " بلی " و در صورت عدم تایید گزینه " خیر " را انتخاب خواهد نمود .

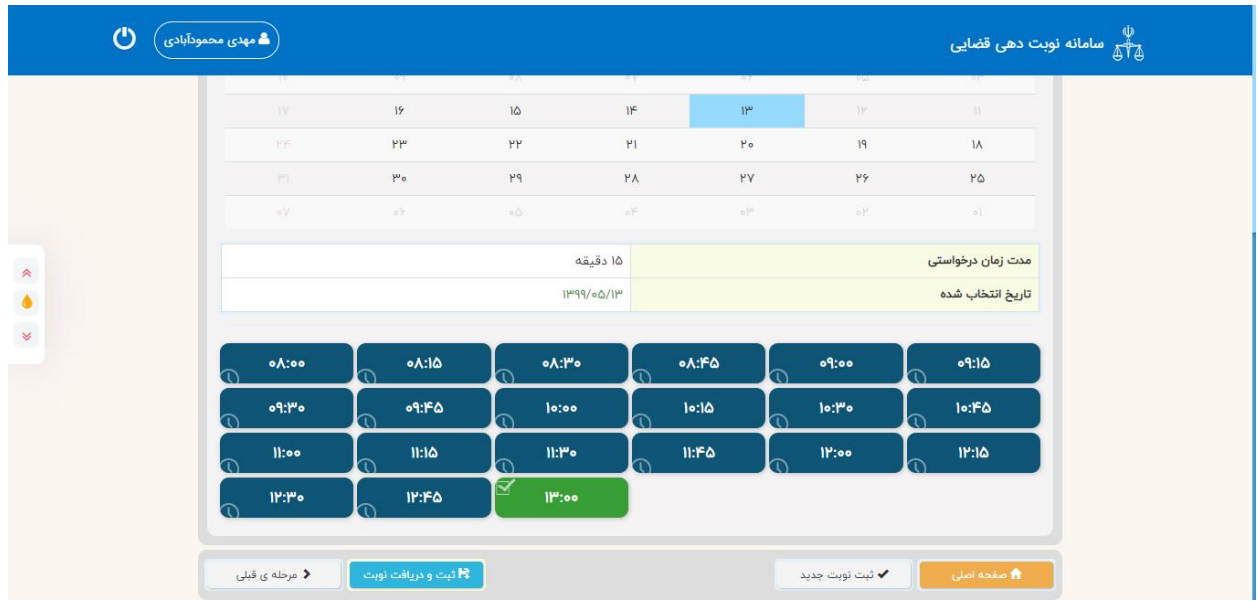

**در صورت تایید ، وقت مورد نظر برای متقاضی تعیین خواهد شد** .

بر این اساس صفحه ای مشتمل بر جزئیات نوبت به کاربر نمایش داده می شود که در آن :

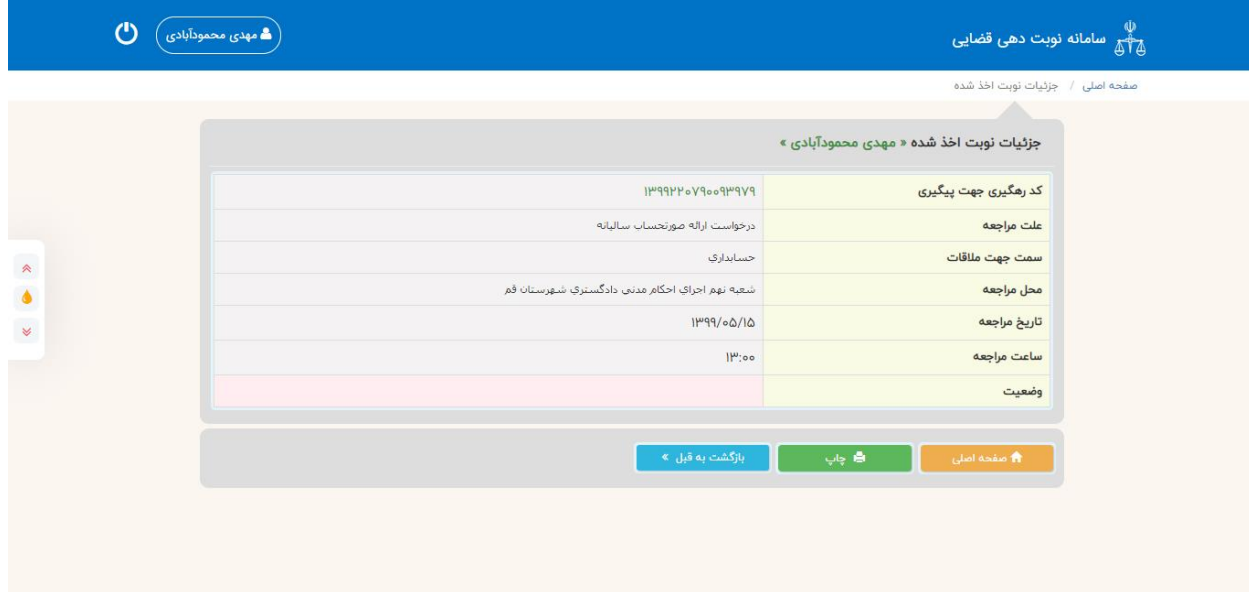

- .1 **کد رهگیری جهت پیگیری ) توسط سامانه به صورت خودکار به نوبت تخصیص می یابد (** 
	- .2 **علت مراحعه**
	- .3 **سمت جهت مالقات** 
		- .4 **محل مراجعه**
		- .5 **تاریخ مراجعه**
		- .6 **ساعت مراجعه**

.7 **وضعیت : ) جاری یا ابطال شده (** نمایش داده می شود .

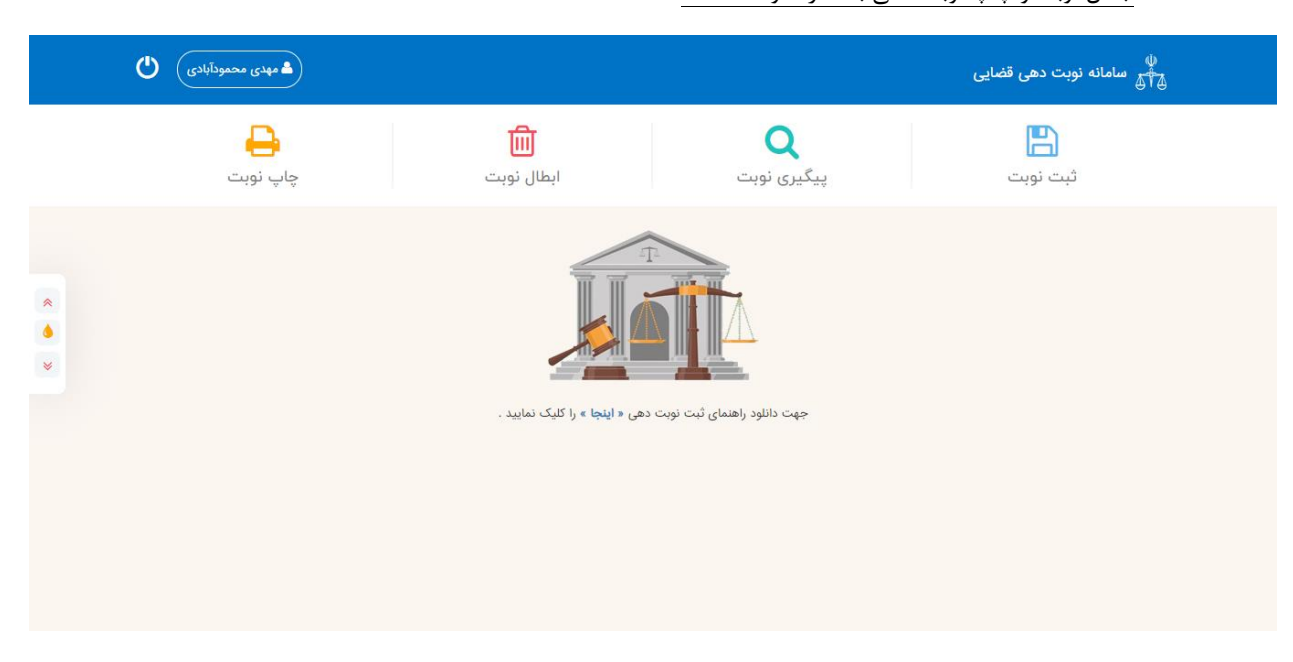

**منوی اصلی** : با انتخاب این گزینه کاربر امکان ورود به منوی اصلی که مشتمل بر چهار گزینه ) ثبت نوبت ، پیگیری نوبت ، ابطال نوبت و چاپ نوبت ) می باشد را خواهد داشت

**چاپ :** با انتخاب این گزینه امکان " **چاپ** " از نوبت را خواهد داشت .

موارد مندرج در منوی اصلی :

- .1 **ثبت نوبت :** توضیحات در باال ارائه گردیده است .
- **.2 پیگیری نوبت :** با انتخاب این گزینه کاربر امکان جستجوی نوبت های اخذ شده توسط خود را خواهد داشت . در این بخش بر اساس تاریخ از ، تا ) محدوده تاریخی که می خواهد بر اساس نوبت های انتخاب شده را مشاهده نماید قید و فهرست آنها به نمایش درخواهد آمد ) جهت دریافت اطلاعات کاربر کلید " جستجو " را برخواهد گزید .
- **.3 ابطال نوبت :** در صورتی که متقاضی بخواهد یکی از نوبت های انتخاب شده را ابطال نماید این گزینه را برخواهد گزید . در این خصوص در قسمت کد رهگیری ، شماره رهگیری مالقات نیازمند ابطال به صورت کامل درج شده و کلید **" ابطال وقت "** انتخاب خواهد شد . در این حالت وضعیت نوبت به ابطال شده تغییر یافته و در قسمت وضعیت وقت با رنگ قرمز " ابطال شده " نمایش داده می شود .
- **.4 چاپ نوبت** : در صورتی که متقاضی بخواهد از نوبت انتخاب شده چاپ تهیه نماید . این گزینه را انتخاب و در بخش کد رهگیری ، کد کامل نوبتی را که می خواهد برای آن چاپ تهیه نماید را وارد و گزینه چاپ را برخواهد گزید .

#### کد رهگیری : ۱۳۹۲۲۰۷۹۰۰۹۳۹۰۷۹

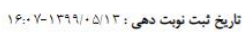

تاریخ و زمان چاپ : ۱۶:۱۲ - ۱۳۹۹/۰۵/۱۳

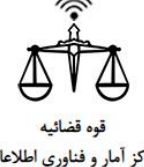

# 

شماره پرونده : شماره بايگانى :

مركز آمار و فناوري اطلاعات

شماره مدرک :

**نام و نام خانوادگی :** مهدی محمودآبادی شماره ملی : ۳۸۶۱۳۱۸۱۲۰ **سمت جهت ملاقات:** حسابداري محل مراجعه : شعبه نهم اجراي احكام مدني دادكستري شهرستان قم علت مراجعه: درخواست ارائه صورتحساب ساليانه تاريخ و ساعت مراجعه: ١٢٩٩/٠٥/١٥

مدت زمان درخواستی : ۱۵ دقیقه